## **COMPOSITION: ELECTRONIC MUSIC I 25:250 Fall, 2011 Assignment 4. Due Nov. 2**

- 1. The assignment will be due in class on Wednesday, Nov. 2. Students may present the assignment on Monday, Oct. 31 if they wish.
- 2. The purpose of Assignment 4 is to link all of the phrases from Assignment 3 together in Pro Tools, then apply various transformations in Pitch n Time and Harmonic Maximizer to copies of the collection of regions. This will result in a large number of variations that will serve as source material for the final composition.
- 3. Prepare the session for transformations as follows.

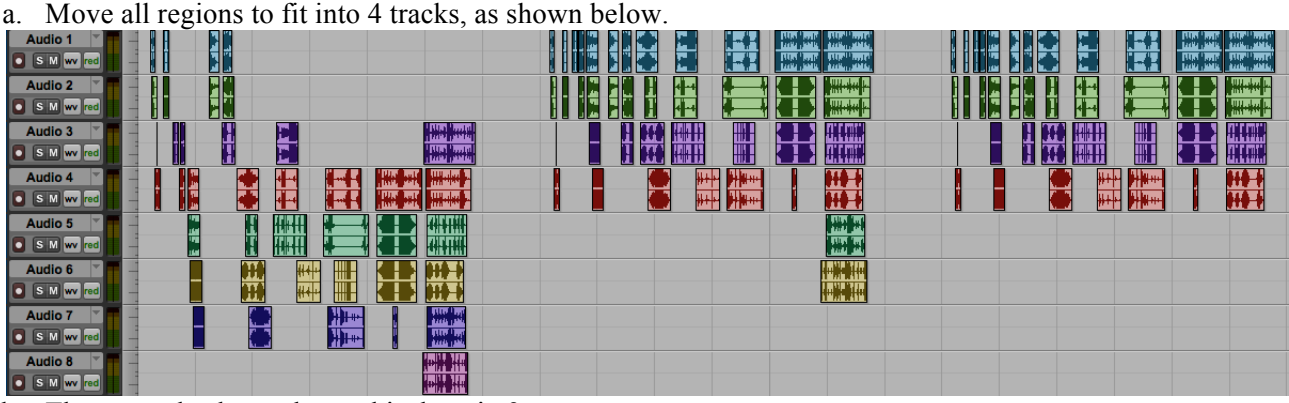

- b. The example above shows this done in 3 steps.
- c. The collection of regions on the left shows the original collection of regions using 8 tracks.
- d. The collection of regions in the middle shows that each region was moved into tracks 1-4, with the exception of the last phrase, which fits into 6 tracks. Notice that the time relations of the regions is not changed.
- e. The regions on the right show that the regions in tracks 7-8 have been deleted, as will be discussed in class.
- f. If the original collection of regions fits into fewer than 4 tracks, try to arrange them into 4 tracks by any method.
- 4. Copy and paste the last collection of regions 4 times, as shown below.

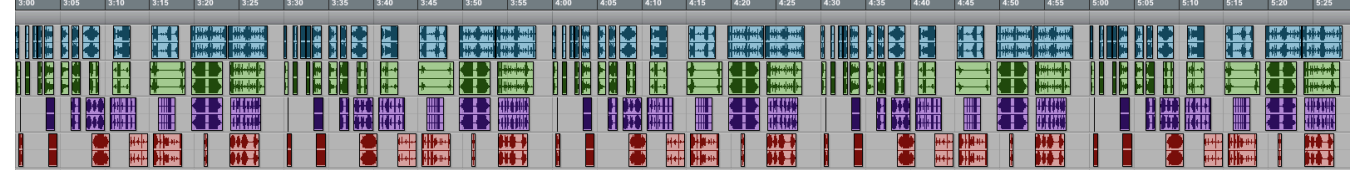

- a. Note the start times for each copy. In the example, the original copy begins at 3:00. The second copy begins at 3:30. The third copy begins at 4:00, followed by copies at 4:30 and 5:00.
- b. As discussed in class, other start times should be used if the original length is shorter or longer.
- c. The reason for controlling the start times is purely for organizational purposes. There is no musical significance to the specific start times at this point in the project.
- 5. On paper, in Word, or in your head, create a table like the one below.

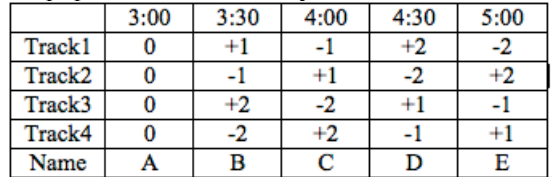

- a. The left column shows the track numbers 1-4. The bottom cell will be explained below.
- b. The top row shows the start times of  $3:00 5:00$ .
- c. The bottom row assigns the letters A-E to each copy.
- d. The second column, named A, shows that each track has been transposed by 0 semitones, as discussed in class.
- e. The third column, named B, shows that track 1 has been transposed by  $+1$  semitones.
- f. The Pitch n Time plug-in should be used for transposing, which will allow you to keep the timing unchanged.
- g. The other transposition choices in this table will be discussed in class, using the concepts of maximum variation between tracks, maximum variation within a track, and the possibilities for creating stepwise voiceleading relationships in a track.
- 7. AudioSuite plug-ins often allow the user to specify how regions are affected by the process, as shown below.

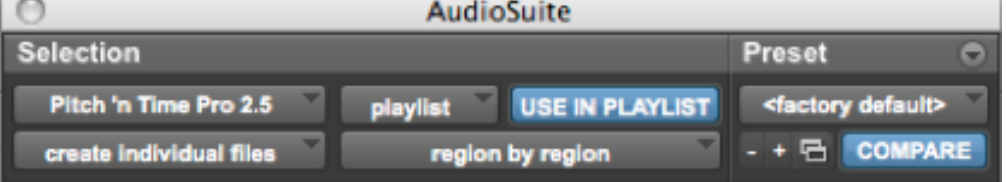

- a. In the middle of the bottom menus, "region by region" is selected. This treats every region independently.
- b. The other option is to select "entire selection." This treats all selected regions of each track as a single unit.
- c. The menu on the lower left, "create individual files" is selected. This keeps every region independent of the others.
- d. The other option is to select "create continuous file." This creates a single region for each track.
- 8. Copy region collections A-F and paste them to the right, at a convenient starting point. Then, create a table like the one below.

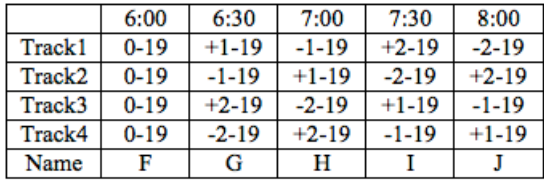

a. Notice that each track is transposed down -19 semitones.

- b. Transposing this material to a lower pitch level brings the upper harmonics of each sound into a lower register. Consider the effect of a high pass filter applied to these sounds, followed by their normalization. However, this will not be done in this assignment.
- c. Notice that that transposing these copies down -19 semitones results in no unison or octave transpositional relations. This creates one the richest possible pitch-class transpositional space. Other transpositional levels will be discussed in class.
- 9. To shorten the duration of each region, first create a table like the one below.

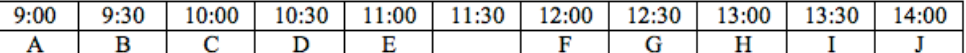

- a. As the table indicates, you should copy tracks A-J and paste them to the right of the previous tracks.
- b. We will continue to use the names A-J.
- c. Make the duration each individual region twice as short by using the Pitch n Time settings shown below:

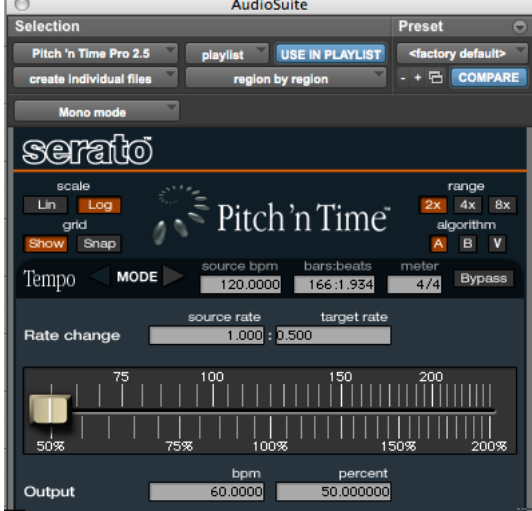

d. Notice that the options "create individual files" and "region by region" have been selected.

10. To make each region twice as long, create a table like the one below.

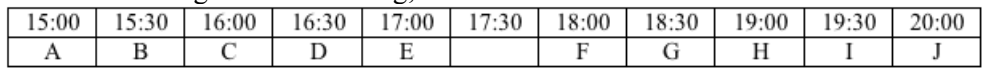

- a. As the table indicates, you should copy tracks A-J and paste them to the right of the previous tracks.
- b. We will continue to use the names A-J.
- c. Make the duration each individual region twice as long by using the Pitch n Time settings shown below:

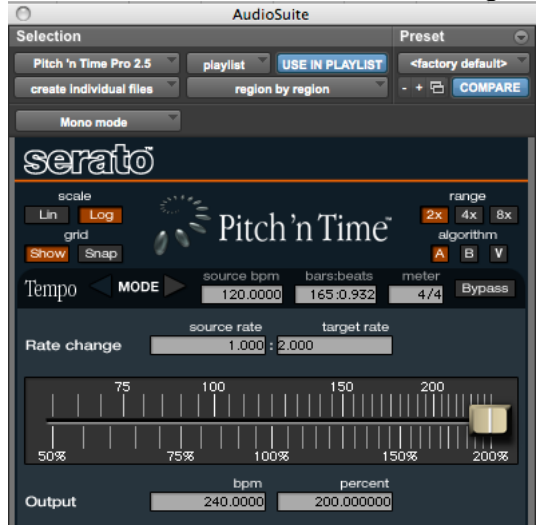

- 11. To change the timbre all of the sounds, one method would be to use an EQ plug-in. For this assignment, we will use the BBE Harmonic Maximizer, found under EQ in AudioSuite.
	- a. Note that this plug-in does not appear in AudioSuite presently. However, it does appear in Peak. Shane and Zach will sort this out as soon as possible.
	- b. An example of the Harmonic Maximizer settings is shown below, and will be discussed in class.

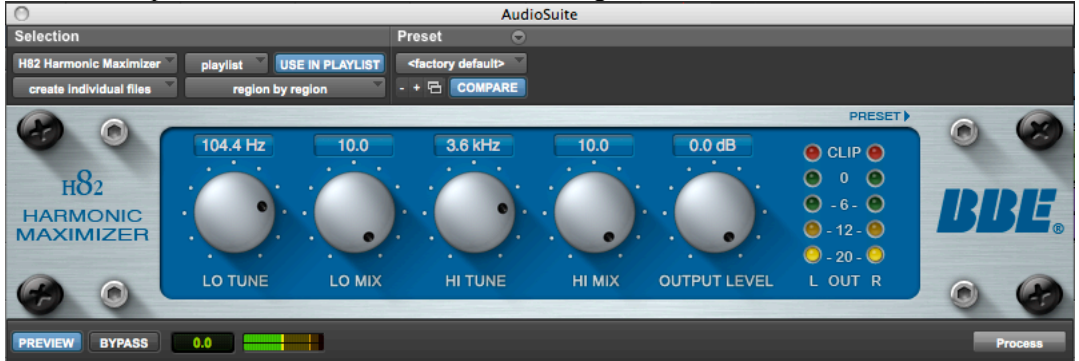

- 12. This concludes the work you will do in Assignment 4.
- 13. Discussion of how to use the regions that have been transformed in the final composition.